Faculty Instructions for Pulling Evaluation Data via Med Hub

- 1. Login into Med Hub
- 2. At Home page, Click Evaluations Tab which will bring you to the following screen:

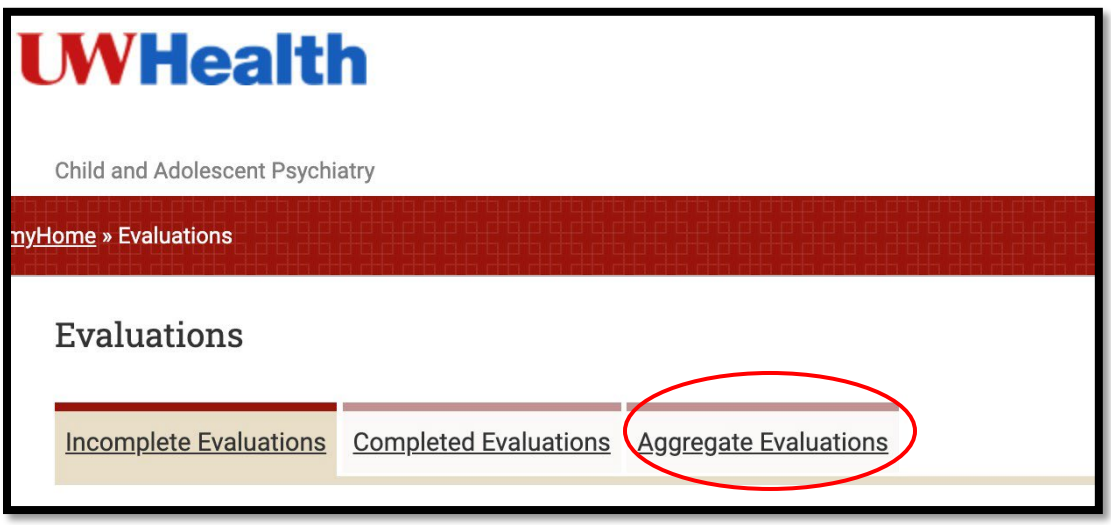

- 3. On Evaluations screen (as shown above), select Aggregate Evaluations.
- 4. After clicking Aggregate Evaluations, you will see the screen below.

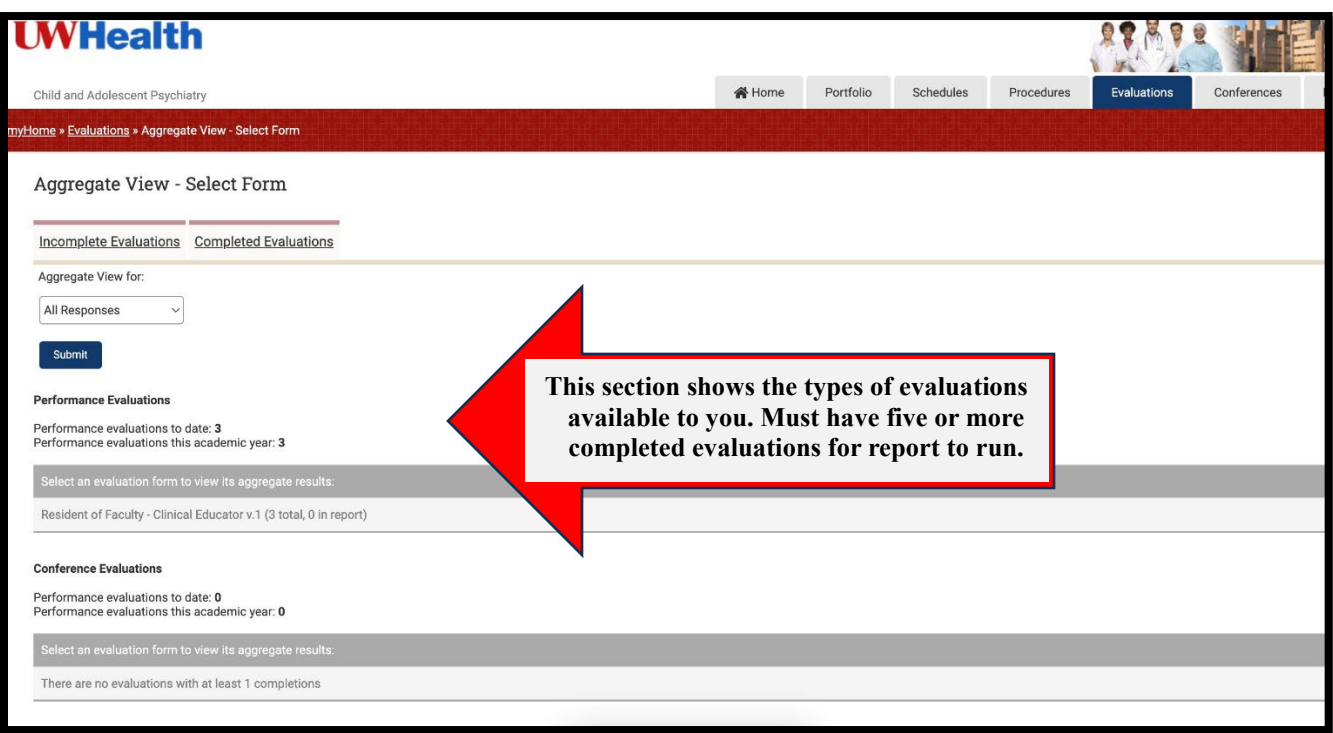

5. Next, you can select the year(s) that you would like to have data shown to you.

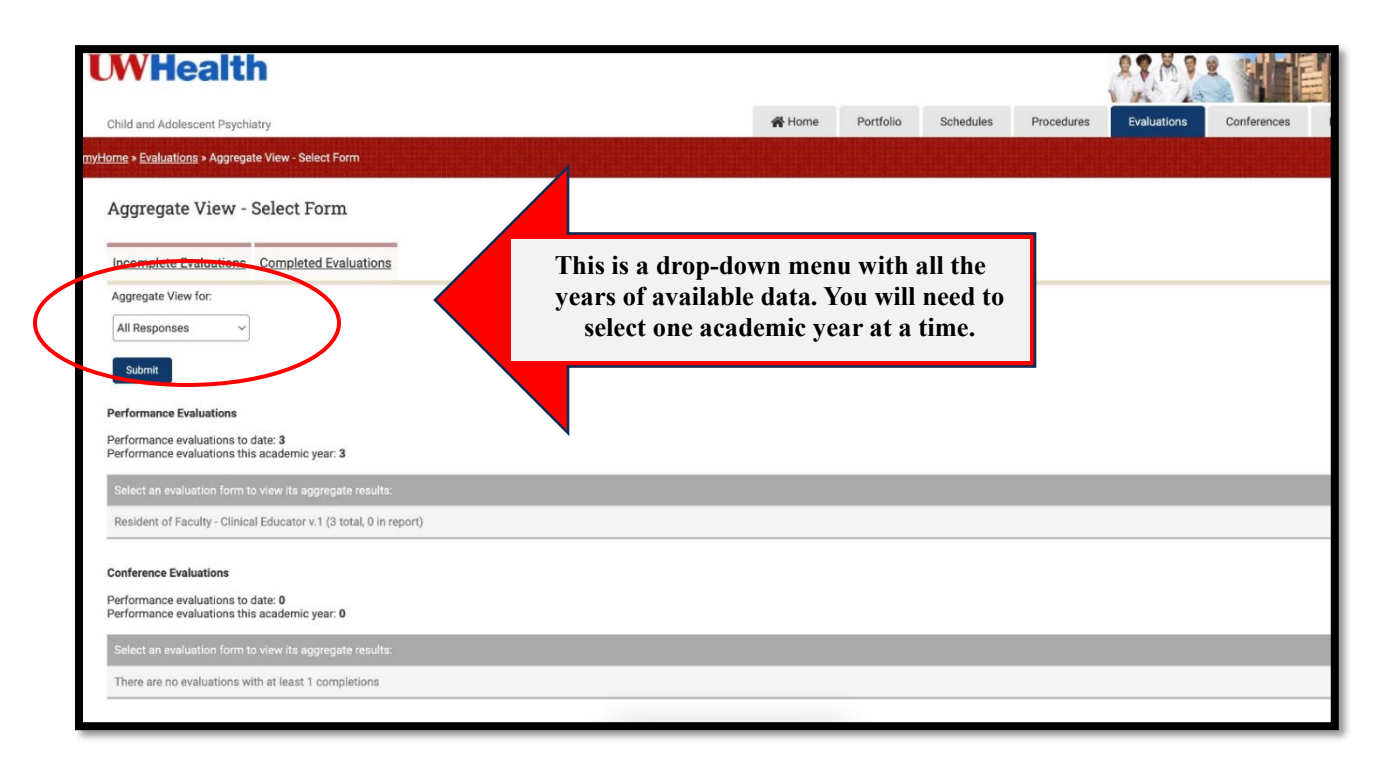

- 6. From the drop-down menu, shown above, select an academic year for your evaluations.
	- a. Note, each academic year must be selected individually.
	- b. Once an academic year is selected, click blue submit button.
	- c. The report will appear on screen.
		- i. Click to open report.
		- ii. Right click on report to "Save as" PDF.